- 1. Connect to the modem via Wire or Wireless
- 2. Open a browser (Chrome, Firefox, Safari, etc.) and enter [192.168.1.1](http://192.168.1.1/) in the address bar
- 3. Enter **admin** for both the username and password
- 4. Using the left-hand navigation panel, click **WAN** and then **Dual WAN** up above. Make sure the following settings are in place and click **Apply**

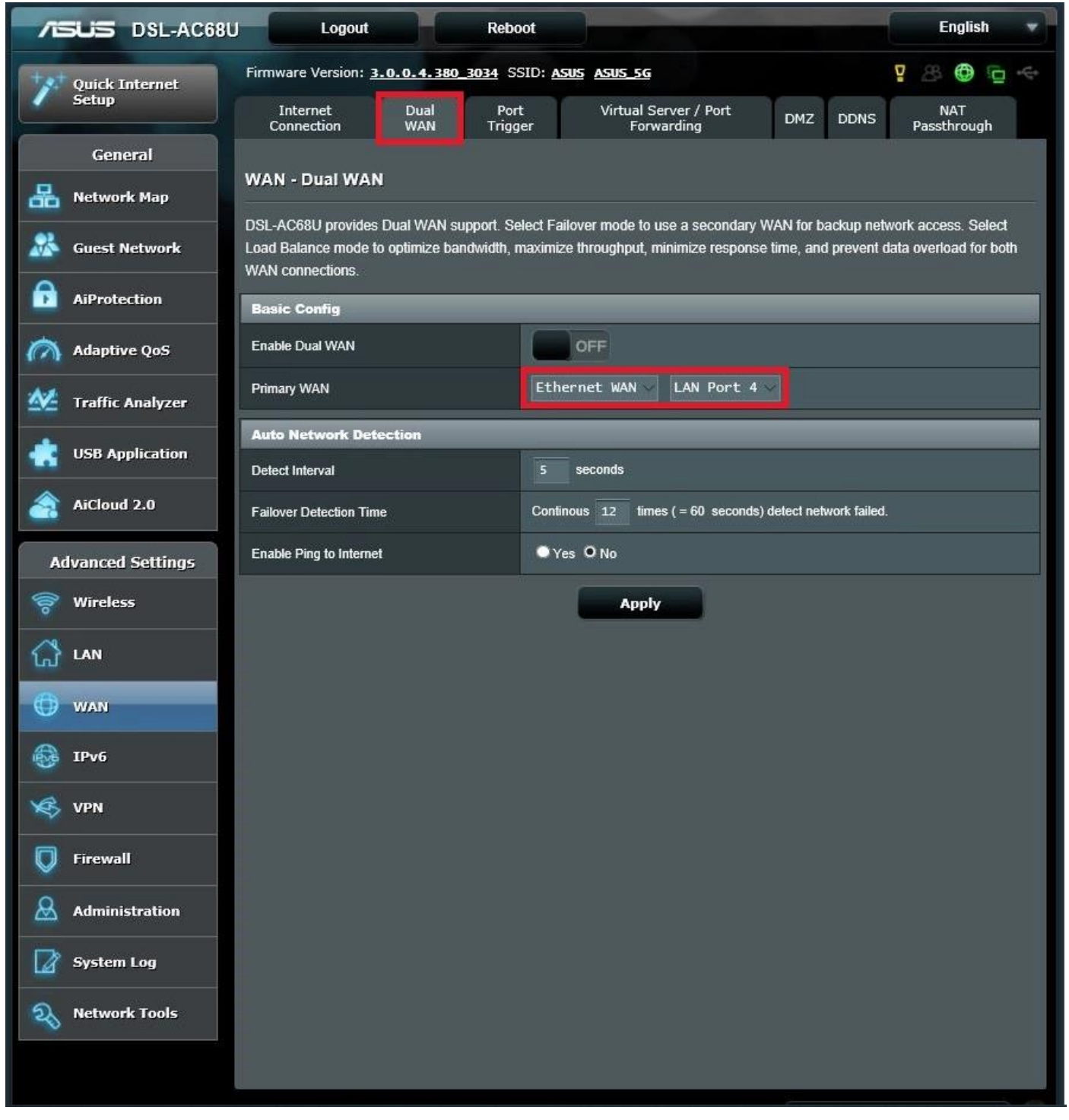

- 5. Using the top navigation panel, click **Internet Connection**
- 6. Match the below settings and click **Apply**

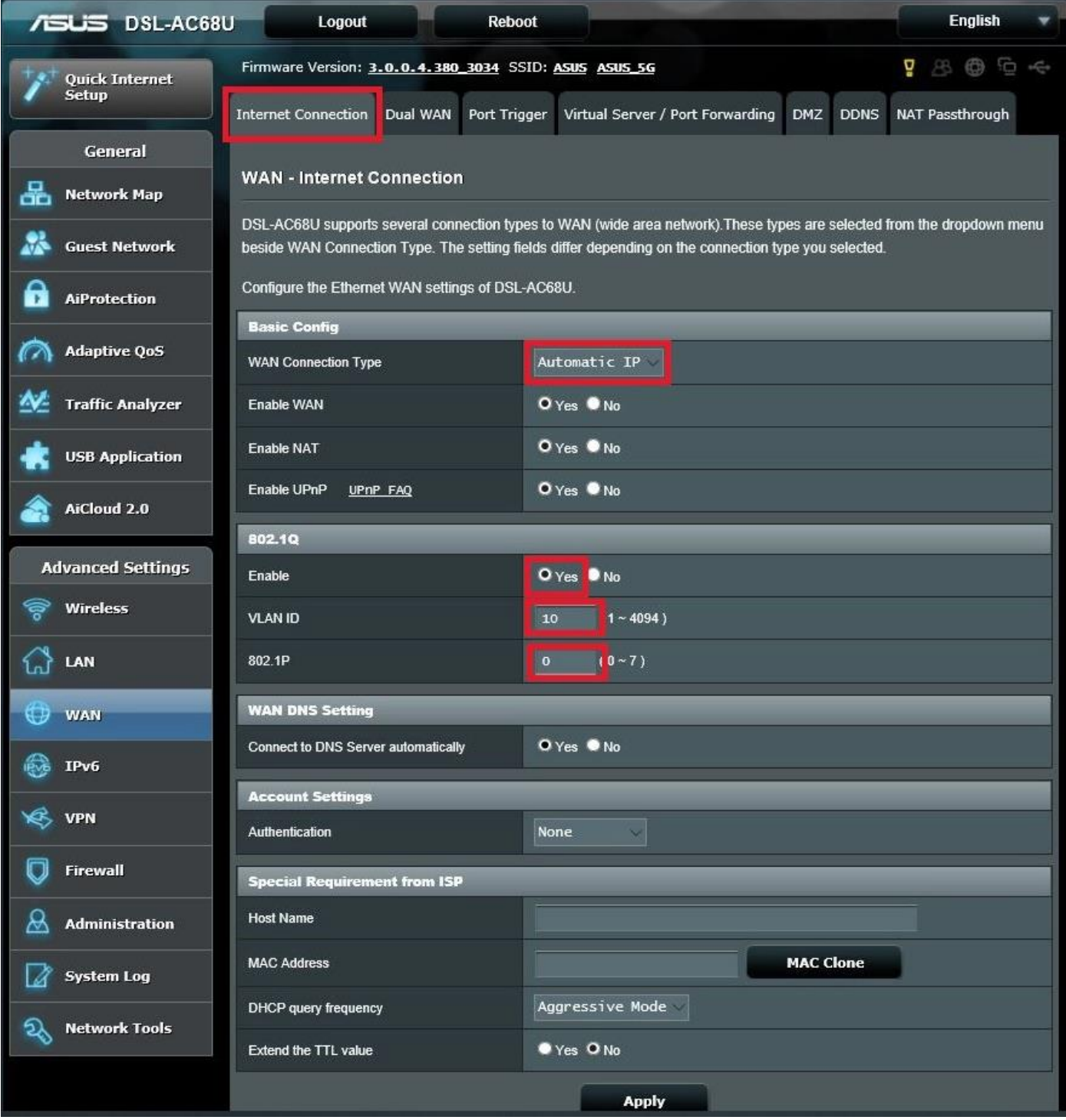